# **DXP**

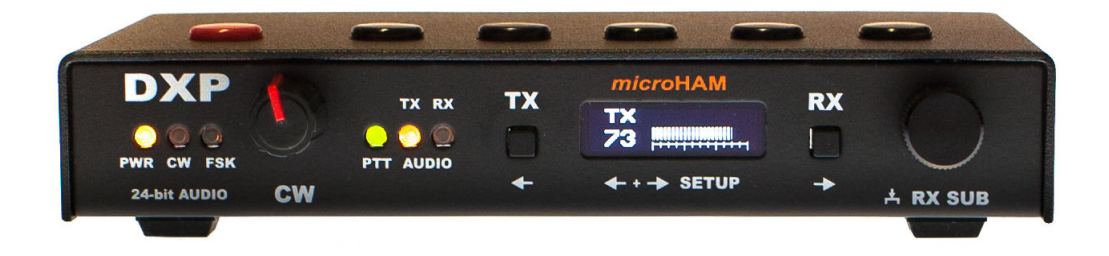

micro**HAM**

[www.microham.com](http://www.microham.com/)

Version 1.0 2020

Traduction faite par Franck F16981

# **TABLE DES MATIÈRES**

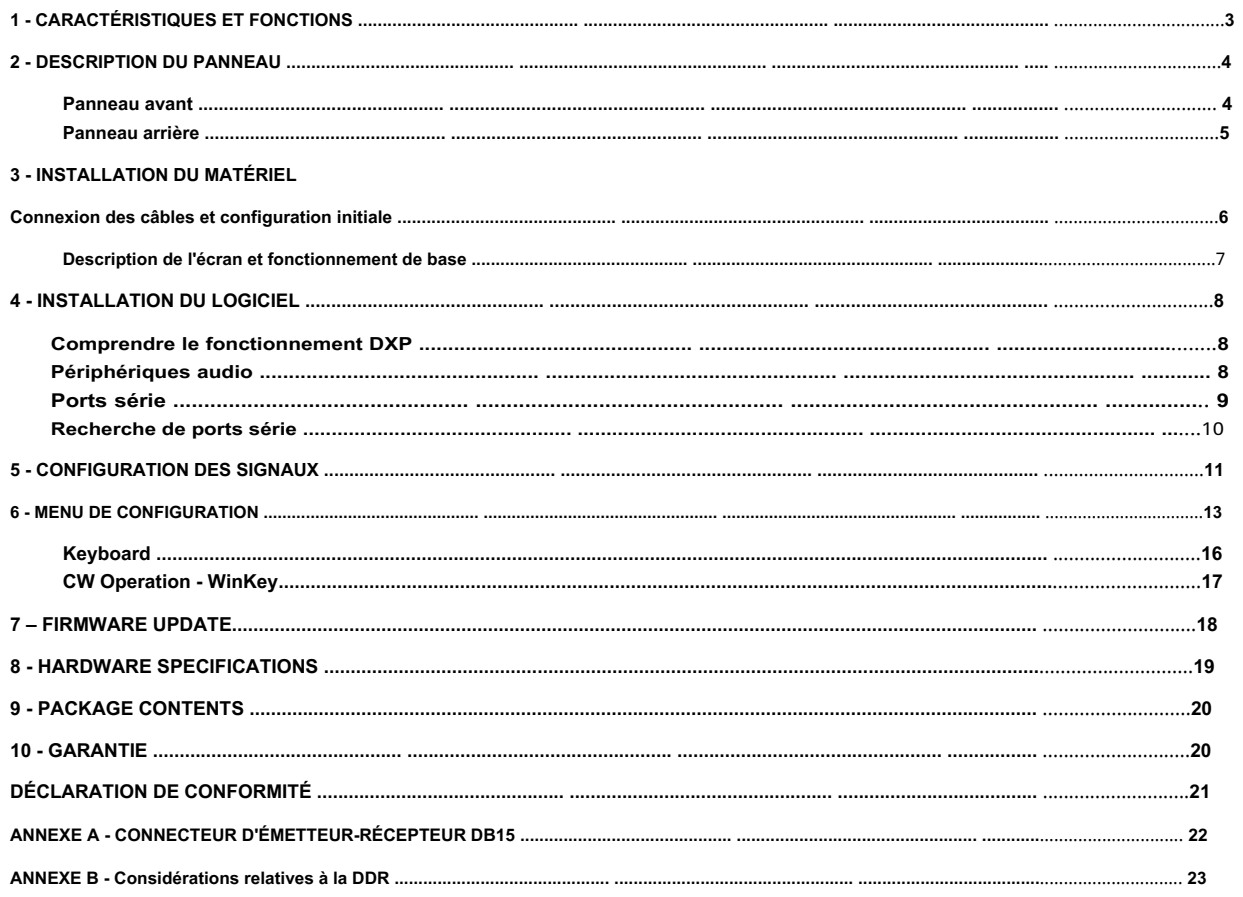

# **1 - CARACTÉRISTIQUES ET FONCTIONS**

DXP est une interface USB émetteur-récepteur à ordinateur légère avec une plage dynamique élevée et un ADC et un DAC audio 24 bits à faible bruit pour faciliter un fonctionnement FSK et numérique de haute qualité (FT8, RTTY, JTxx, PSK31, etc.). Le fonctionnement CW est pris en charge par le keyer WinKey CW éprouvé développé par K1EL, dans la version WKv3.

DXP est la première interface microHAM utilisant entièrement des périphériques de classe USB standard pour son fonctionnement USB. Cela signifie que les pilotes sont déjà incorporés dans tous les principaux systèmes d'exploitation informatiques actuels, aucune installation de pilote n'est nécessaire. DXP n'a pas besoin de notre routeur de périphérique USB pour fonctionner.

DXP est entièrement alimenté par un port USB standard tout en maintenant une isolation galvanique complète entre l'ordinateur et l'émetteurrécepteur. La construction sans relais du DXP offre un fonctionnement silencieux basé sur une pièce optoMOS remplaçant le relais de sortie traditionnel. L'interface CAT est configurée sans cavalier à partir du menu. Le connecteur système DB15F est entièrement compatible avec les interfaces microHAM précédentes: USB II, USB III, DK et DK II et utilise les mêmes câbles DB15.

#### Général:

•

- Connexion USB unique à l'ordinateur pour l'alimentation, les données et l'audio Isolation galvanique
- complète «Ordinateur ↔ Émetteur-récepteur ↔ Amplificateur»
- Interne Audio USB 24 bits
	- Périphérique USB Audio Class standard aucun pilote personnalisé requis •
	- Transfert de données asynchrone, bruit de phase interne faible LO: -145 dBc / Hz à 1 kHz Plage dynamique •
	- élevée: 100 dB typique, 95 dB minimum •
	- Plancher de bruit extrêmement faible: aussi bas que <10 µV efficace
- Surveillance du niveau d'entrée audio en temps réel sur l'écran intégré
- Fonctionnement silencieux sans relais •
- Compatibilité de classe USB (audio et CDC), aucun pilote requis pour Windows 10, macOS et Linux

#### Commande radio (CAT):

- Jusqu'à 115200 bauds •
- Convertisseur de niveau intégré piloté par menu (sans cavaliers) pour les niveaux CI-V, FIF-232, IF-232 ou RS-232 Prend en charge la plupart •
- des radios Elecraft, Icom, Kenwood, Ten-Tec, Yaesu et autres •

#### Numérique (FSK / AFSK):

- 24 bits, plage dynamique élevée, entrées analogiques à très faible distorsion Capacité de réception double canal •
- Plancher à très faible bruit, sous le plancher de bruit de tout émetteur-récepteur actuel •
- Contrôle du niveau de transmission / réception du panneau avant •
- Basée sur UART, sortie FSK nulle •
- Rééchantillonne le débit en bauds standard de l'ordinateur 45,0 pour une vitesse précise de 45,45 bauds HAM RTTY •
- Bourrage intelligent intelligent pour éliminer les espaces aléatoires entre les caractères pour de meilleures performances de décodage Prend<br>en charge les codes de données avec 5/6/7/8 bits de données et 1 / 1 5 / 2 bits d •
- en charge les codes de données avec 5/6/7/8 bits de données et 1 / 1,5 / 2 bits d'arrêt •
- Prise en charge précise de l'échantillon pour la saisie P-FSK basée sur l'audio •
- Polarité de saisie FSK réglable •
- Prise en charge du clavier USB pour une transmission FSK autonome avec fonction de saisie anticipée

#### C W:

- Puce WinKey ™ version 3 authentique •
- Bouton de vitesse du panneau avant, fonctionnement autonome •
- Exemple de prise en charge précise de la saisie Q-CW basée sur l'audio •
- Prise en charge du clavier USB pour une transmission CW autonome avec fonction de saisie anticipée Six (6) mémoires programmables par l'utilisateur •

#### Autre:

- Sortie de clé PAPTT isolée et haute tension basée sur optoMOS, pas de relais de clic •
- Énorme filtrage pour une immunité RFI maximale, boîtier en métal / aluminium, mises à niveau gratuites du micrologiciel •

#### **2 - DESCRIPTION DU PANNEAU**

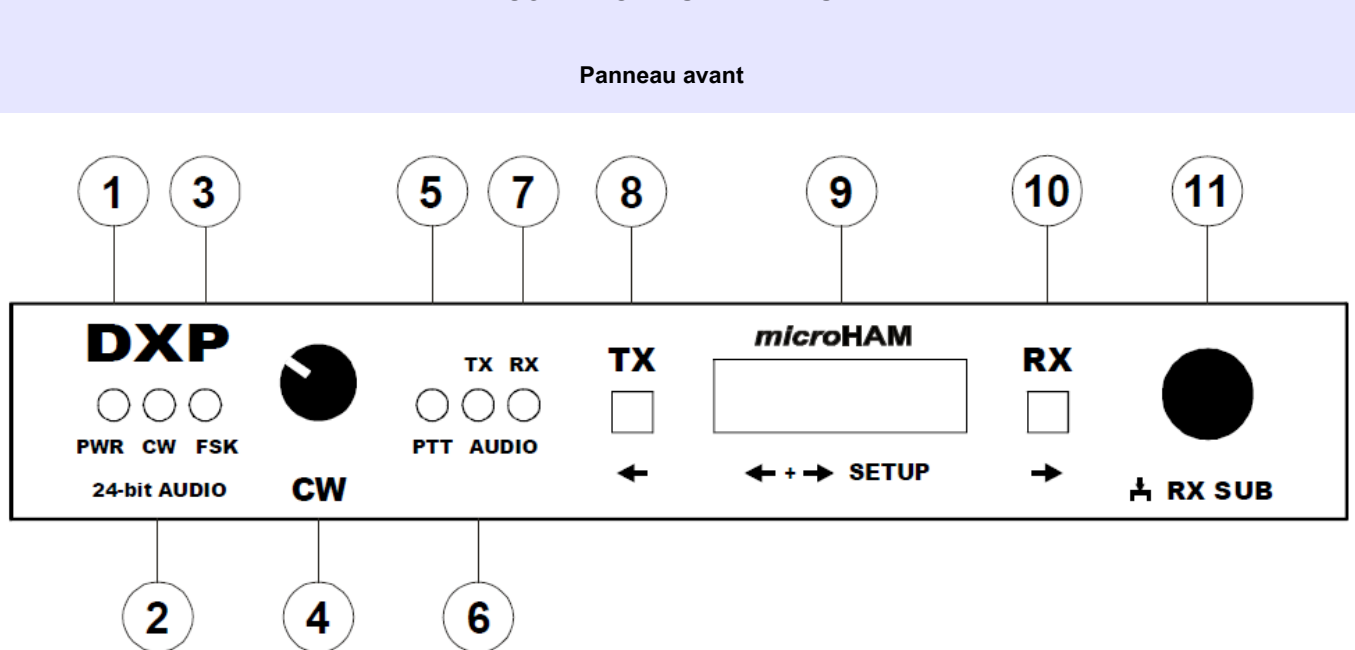

#### **1. PWR**

Le voyant POWER s'allume lorsque l'alimentation USB est appliquée. Clignotant en veille.

#### **2. CW**

La LED clignote avec la sortie CW.

#### **3. FSK**

La LED clignote avec la sortie FSK.

#### **4. VITESSE**

Contrôle de la vitesse CW. La plage (MIN, MAX) est définie par le logiciel WinKey.

#### **5. PTT**

La LED s'allume lorsque le PTT de l'enregistreur ou du programme de modes numériques est actif.

#### **6. TX AUDIO**

La LED s'allume lorsque TX Audio de l'enregistreur ou du programme de modes numériques est actif.

#### **7. RX AUDIO**

La LED s'allume lorsque le RX Audio vers l'enregistreur ou le programme de modes numériques est actif.

#### **8. TX**

Règle l'affichage et le bouton droit pour régler le niveau de conduite TX. Appelle et ferme le menu SETUP lorsqu'il est enfoncé avec le bouton RX droit. Bouton gauche pour la navigation dans la configuration.

#### **9. AFFICHAGE**

#### **10. RX**

Règle l'affichage et le bouton droit pour régler le niveau RX. Appelle et ferme le menu SETUP lorsqu'il est enfoncé avec le bouton TX gauche. Bouton droit pour la navigation dans la configuration.

#### 11. BOUTON

Bouton polyvalent pour régler le niveau audio TX et RX. Appuyez sur pour basculer entre les niveaux MAIN et SUB RX, définit les paramètres dans la configuration.

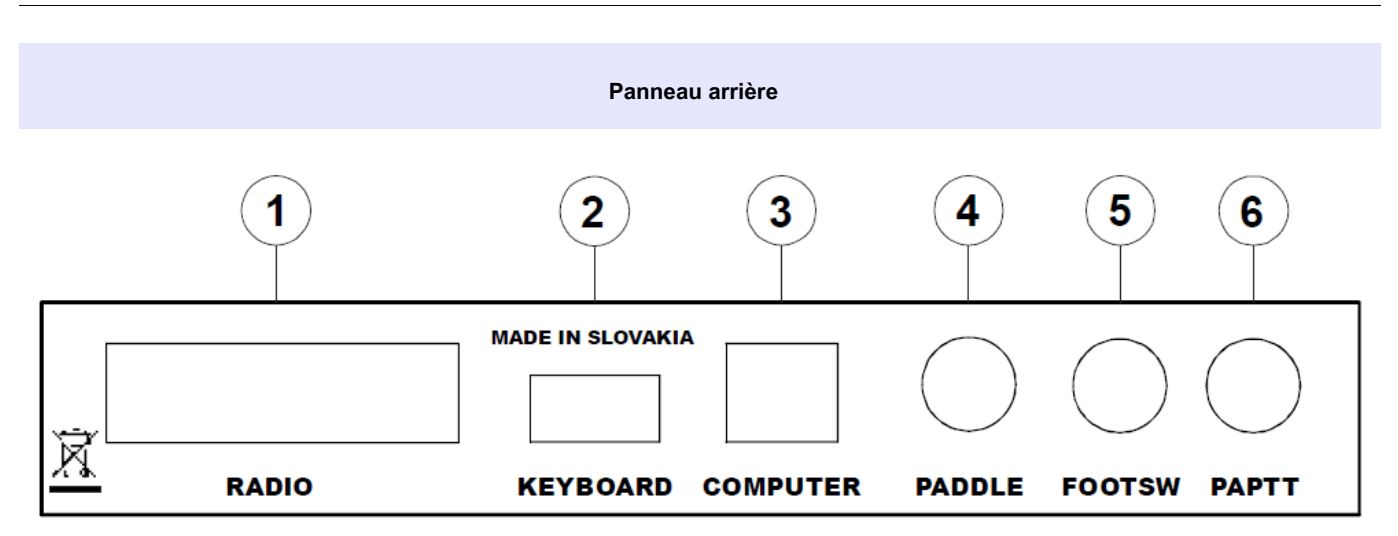

#### **1. RADIO**

Connecteur DB15F pour connexion radio. Voir l'annexe A pour plus de détails

#### **2. CLAVIER**

USB Un connecteur connectant un clavier USB externe ou une clé USB pour les mises à jour du firmware.

#### **3. ORDINATEUR**

Connecteur USB B pour connexion à l'ordinateur. Utilise un câble USB AB standard.

#### **4. Manipulateur**

CONSEIL = Dit, RING = Dash, SLEEVE = Ground Connecteur d'entrée de manipulateur en 6,3 mm (¼ ")

#### **5. FOOTSW**

Commutateur au pied RCA (par défaut) ou connecteur d'entrée PTTIN, la fonction peut être réglée dans la configuration. Actif lorsqu'il est fermé à la terre.

TIP = Signal, SHELL = Terre

#### **6. PAPTT**

Sortie de modulation RCA pour amplificateur de puissance. La sortie active va à la terre. Connecteur: RCA

TIP = Signal, SHELL = Terre

# 3 - INSTALLATION DU MATÉRIEL Connexion des

# câbles et configuration initiale

L'installation de DXP comprend des composants matériels et logiciels. Tout d'abord, il est nécessaire de configurer le matériel.

- 1. Éteignez la radio et rendez le panneau arrière du DXP accessible.
- 2. Branchez le DB15M du jeu de câbles radio dans le connecteur RADIO sur le panneau arrière du DXP. Connectez TOUS les connecteurs du jeu de câbles aux prises correspondantes de votre émetteur-récepteur.
- 3. Connectez vos manipulateur à la prise Jack PADDLE.
- 4. Connectez l'entrée de modulation de votre amplificateur de puissance à la prise PAPTT.
- 5. Connectez le câble USB à la prise COMPUTER et l'autre extrémité à la prise USB de l'ordinateur. Étant donné que DXP est un périphérique alimenté par USB (ne nécessite pas de connexion d'alimentation externe), il doit être automatiquement allumé maintenant.
- 6. Appuyez simultanément sur les boutons TX et RX pour accéder au menu SETUP.

ì ٦ Utilisez les boutons ← (TX) et → (RX) pour trouver l'élément de menu 1.1 TYPE DE CHAT. Tournez le BOUTON (encodeur) à droite pour sélectionner les niveaux CAT appropriés de votre émetteur-récepteur.

- j • CIV - tous les émetteurs récepteurs lcom \_
- $\overline{2}$ • RS232 - tous les émetteurs-récepteurs modernes avec prise de contrôle DB9 CAT (Elecraft, Kenwood, Yaesu, etc.)
- $\sim 1.1$   $\sim 1.1$   $\sim 1$  817, 840, 857, 890, 897, j FIF232 - anciens émetteurs-récepteurs Yaesu: FT-100, 736, 747, 757GXII, 767, FT-900, 980, 990, 1000, 1000D •
- ,<br>20 IF232 - anciens émetteurs-récepteurs Kenwood: TS-140, 440, 450, 680, 690, 711, 790, 811, 850, 950 •

ez Confirmez la sélection en appuyant sur le bouton.

7. Si vous utilisez une pédale, connectez la pédale à la prise FOOTSW.

ॅं Localiser 4.2 FS JACK et sélectionnez PTTIN en tournant le bouton.Ì FOOTSW doit être réglée pour une fonction PTTIN alternative dans le menu 4.2 pour éviter l'effet «bloqué en TX». Menu<br>Localiser 4.2 FS JACK et sélectionnez PTTIN en tournant le bouton. Si vous n'utilisez pas de pédale, ou préférez que votre pédale soit connectée à l'émetteur-récepteur, connectez la sortie PTT de l'émetteur-récepteur (TX GND, SEND, LINEAR, REMOTE, etc.) à la prise FOOTSW à l'aide du câble approprié. L'entrée

 allumer la radio. 3.<br>al 8. Quittez SETUP en appuyant simultanément sur les boutons TX et RX, la configuration matérielle initiale est terminée. Vous pouvez

#### **Description de l'écran et fonctionnement de base**

L'affichage de DXP fournit des informations en temps réel sur le niveau audio RX entrant, son gain ou son atténuation, le niveau de sortie TX, indique le transfert de données CAT, un avertissement d'écrêtage si le niveau d'entrée RX est trop élevé et fournit une surveillance de sortie de données pour CW et FSK. Il sert également d'interface utilisateur pour le réglage des paramètres de fonctionnement DXP dans le menu SETUP.

Il y a cinq écrans en temps réel, trois fixes et deux automatiques. Les écrans automatiques sont des moniteurs de sortie pour CW et FSK lorsque des données sont envoyées, ces données sont affichées en faisant défiler l'affichage. Lorsqu'il n'y a plus de données à envoyer, l'affichage revient au dernier écran fixe utilisé.

Les écrans fixes sont l'écran audio TX, l'écran audio RX MAIN pour le récepteur principal de votre émetteur-récepteur et l'écran audio RX SUB pour le récepteur SUB, si votre émetteur-récepteur a deux récepteurs. L'écran TX est appelé en appuyant sur le bouton TX. Le nombre à côté du VU-METER indique le niveau de sortie actuellement réglé en pourcentage de la sortie maximale disponible de DXP.

Le réglage du niveau TX est individuel pour chaque radio. La règle d'or est que le niveau doit être réglé pour une puissance de sortie RF maximale au minimum ou sans entraînement ALC. Ceci peut être facilement accompli en observant simultanément le compteur de sortie RF et le compteur ALC sur votre émetteur-récepteur. Le respect de cette règle garantit que le signal de sortie est aussi propre que possible sans produits IMD excessifs et aussi fort que vous avez défini par le niveau de sortie RF de votre émetteur-récepteur.

L'écran RX MAIN est appelé en appuyant sur le bouton RX. Vous pouvez alterner entre les écrans RX MAIN et RX SUB en appuyant sur le bouton. Le nombre à côté du VU-METER sur ces écrans indique le gain ou l'atténuation numérique en dB du signal d'entrée envoyé à l'ordinateur pour le traitement audio dans les programmes en mode numérique. Le signe CLIP dans le coin supérieur droit de l'écran indique que le niveau du signal dans le DXP est trop élevé. Si vous voyez ce signe, vous devez diminuer le niveau du signal de sortie audio de réception dans le menu de votre émetteur-récepteur. Certains programmes comme WSJT-X pour le mode FT8 nécessitent un certain niveau de bruit pour le traitement, utilisez le bouton pour ajuster le niveau recommandé. Dans la plupart des autres cas, le réglage de gain de 0 à 10 dB offre les meilleures performances pour un fonctionnement à faible signal en RTTY ou dans d'autres modes numériques.

Appuyez simultanément sur les boutons TX et RX pour accéder au MENU DE CONFIGURATION DXP qui permet d'ajuster les paramètres de fonctionnement de DXP. Les éléments individuels du SETUP MENU sont décrits séparément dans le chapitre DXP SETUP MENU.

# **4 - INSTALLATION DU LOGICIEL**

DXP utilise des périphériques audio compatibles USB Audio Class et des périphériques de port série compatibles USB Communication Class (CDC-ACM). Ces classes USB sont nativement prises en charge par tous les systèmes d'exploitation actuels (Windows 10, macOS et Linux), il n'est donc pas nécessaire d'installer de pilotes externes. Le système d'exploitation donné inclut déjà les pilotes nécessaires pour chaque classe USB et les installe automatiquement lorsque DXP est connecté à la prise USB de l'ordinateur pour la première fois. Véritable plug-and-play.

Les versions de Windows antérieures à Windows 10 (depuis Windows XP SP3) fournissent une prise en charge à mi-chemin des ports série CDC - elles contiennent le pilote approprié mais ne l'installent pas automatiquement. Ils nécessiteront un fichier de définition externe (fichier INF) pour que le périphérique soit reconnu. Pour l'installation DXP sur Windows XP SP3 jusqu'à Windows 8.1, téléchargez le fichier de définition (DXP.inf) à partir de nos pages Web et suivez la procédure d'installation décrite dans le chapitre Ports série.

#### **Comprendre le fonctionnement DXP**

DXP connecté à l'ordinateur apparaît dans le système d'exploitation comme deux périphériques audio stéréo (entrée et sortie) et trois ports série spécifiques à un objectif.

#### **Périphériques audio**

Il existe deux périphériques audio: le périphérique de sortie (TX) et le périphérique d'entrée (RX).

 Le périphérique audio de sortie (lecture) est stéréo, prenant en charge une profondeur de 16 ou 24 bits à des fréquences d'échantillonnage de 16/24/48 kHz. Dans le système d'exploitation, il est étiqueté DXP (Windows), DXP TX (macOS) ou sortie audio analogique microHAM DXP (Linux). Les curseurs de volume et les boîtes de sourdine de cet appareil sont intentionnellement désactivés (même s'ils sont toujours présents pour la compatibilité du pilote de classe) et le réglage du niveau se limite à appuyer sur le bouton TX et à tourner le bouton d'encodeur multifonction sur le panneau avant du DXP.

• Le canal de sortie gauche est utilisé pour envoyer la modulation audio à l'émetteur-récepteur et doit être choisi comme périphérique audio TX dans les programmes en mode numérique.

DATA etc… pour accepter la modulation audio de l'entrée accessoire externe. REMARQUE: La plupart des émetteurs-récepteurs (en particulier Yaesu) doivent être commutés sur un mode numérique dédié PKT, DIG,

La plupart des émetteurs-récepteurs compatibles USB ont leur entrée de données audio réglée sur USB par défaut. Vous devrez changer l'entrée sur ACC (l'entrée de modulation externe peut être nommée différemment) dans le menu de configuration de l'émetteur-récepteur.

• Le canal audio droit est traité dans le détecteur DSP interne et sa sortie peut être utilisée comme source de modulation OOK pour CW (Q-CW) ou FSK (P-FSK). Les fonctionnalités du canal droit sont désactivées par défaut mais peuvent être activées dans le menu CONFIGURATION.

 Le périphérique audio d'entrée (enregistrement) est stéréo, offrant une profondeur de 24 bits à une fréquence d'échantillonnage de 48 kHz. Dans le système d'exploitation, il est étiqueté DXP LINE (Windows), DXP RX (macOS) ou microHAM DXP Analog Audio Input (Linux). Encore une fois, les curseurs de volume et les boîtes de sourdine de cet appareil sont intentionnellement désactivés et le réglage des niveaux

se limite à appuyer sur le bouton RX et à tourner le bouton sur le panneau avant du DXP.

- Le canal d'entrée gauche transporte l'audio du récepteur principal de l'émetteur-récepteur connecté et doit être utilisé comme périphérique audio de réception principal dans les programmes en mode numérique.
- Le canal d'entrée droit transporte l'audio du sous-récepteur si DXP est connecté à un émetteur-récepteur avec deux récepteurs. Le canal audio droit du périphérique d'entrée DXP peut être utilisé comme périphérique audio RX dans une deuxième instance de

programme en mode numérique pour surveiller la fréquence ou l'activité divisée sur différentes bandes.

## **Ports série**

DXP installe automatiquement trois (3) ports série sur l'ordinateur hôte pour la connexion à votre programme d'enregistrement ou de modes numériques préféré. Processus d'installation sur Windows 10, macOS et Linux est automatique, les ports série utilisent des pilotes compatibles USB de classe CDC intégrés au système d'exploitation.

Ces trois ports ont des fonctions dédiées pour:

- émetteur-récepteur CHAT contrôle
- FSK envoi de données pour RTTY
- WinKey Contrôle et envoi CW / FSK.

#### **Windows 10, macOS**

Aucune action requise, les ports sont installés automatiquement. Sous Windows, les ports sont étiquetés «COM (x)», sur macOS «usbmodem (xxxxx)» où x représente le numéro de port.

#### **Windows XP, Windows 7, Windows 8**

Les versions de Windows antérieures à Windows 10 ne prenaient pas automatiquement en charge les ports série USB CDC. Après avoir connecté DXP, la boîte de dialogue «Nouveau matériel détecté» apparaît, demandant un pilote (dans notre fichier de définition de cas). Ce fichier de définition peut être téléchargé depuis notre site Web:

#### <http://www.microham.com/Downloads/DXP.inf>

Lorsque DXP est branché pour la première fois et que la fenêtre «Nouveau matériel» apparaît, sélectionnez l'installation manuelle (option Disque fourni) et dirigez le système d'exploitation vers le chemin contenant le fichier DXP.inf téléchargé. Cette procédure se répétera trois fois, une pour chaque port série.

REMARQUE: Windows XP doit avoir le Service Pack 3 installé, les anciens Service Packs ont un bogue dans le pilote USB CDC. Les versions autres que Windows XP SP3 ne sont pas prises en charge.

#### **Linux**

Aucune installation de pilote n'est requise sur le système d'exploitation Linux; les nouveaux ports sont étiquetés «ttyACMxx» où x représente le numéro du port. Cependant, pour rendre les ports accessibles aux applications et fonctionner correctement, une étape de configuration initiale est requise. Par défaut, la plupart des distributions Linux exécutent une application principale appelée «ModemManager». Le problème est que Modem Manager voit la création de tout périphérique / dev / ttyACM \* comme "Oh, un nouveau modem est apparu. Je suis le gestionnaire de modem et je dois en revendiquer l'accès exclusif en l'ouvrant tout de suite." Si vous voulez éviter d'envoyer des données de modem inutiles à votre interface et à votre radio (comme vous le faites certainement), vous pouvez le faire pour un «modem» spécifique (votre DXP) via udev. La procédure est décrite ici:

<http://linux-tips.org/t/prevent-modem-manager-to-capture-usb-serial-devices/284/2> Les numéros d'identification DXP sont: VID = 0483 PID = a2f6

Alternativement, si vous n'avez pas besoin de Modem Manager (généralement vous n'avez pas), vous pouvez désinstaller Modem Manager dans le terminal:

sudo apt-get remove modemmanager

Ensuite, pour rendre les nouveaux ports accessibles à vos applications, vous devez définir des autorisations:

sudo chmod  $a + rw / dev / tryACM *$ 

#### **Recherche de ports série**

Pour une identification simple quel numéro de port (Windows) ou nom de port (macOS, Linux) a été attribué par le système d'exploitation aux ports CAT, FSK et WinKey, vous pouvez installer et exécuter une application simple,

Chercheur de ports DXP, qui répertorie les attributions de port série DXP sur votre ordinateur. Le seul but de cette application est d'identifier les ports série. Il n'est pas nécessaire de l'exécuter pour un fonctionnement normal, juste pour configurer le logiciel du mode enregistreur / numérique ou pour le dépannage.

#### **Windows (tout)**

Téléchargez le package dxp-win.zip et décompressez l'application dxp.exe sur votre bureau. Vous pouvez télécharger l'application depuis notre site Web - section Téléchargements, ou directement à partir de ce lien:

#### <http://www.microham.com/Downloads/dxp-win.zip>

DXP Ports Finder analysera les ports série de votre ordinateur et affichera les numéros de port COM attribués par le système d'exploitation aux canaux série DXP individuels.

Si vous souhaitez modifier la numérotation des ports, accédez à Gestionnaire de périphériques | Ports (COM & LPT) et double-cliquez sur le port que vous souhaitez modifier. Accédez à l'onglet Paramètres du port, cliquez sur le bouton Avancé et modifiez le numéro de port COM dans la liste déroulante du bas. Assurez-vous que chaque port COM répertorié dans le Gestionnaire de périphériques a un numéro unique; les ports ne doivent pas se chevaucher.

#### **macOS**

Téléchargez et ouvrez l'image dxp-mac.dmg et déplacez l'application DXP vers votre dossier Applications ou votre bureau. DXP Ports Finder analysera les ports série de votre ordinateur et affichera les noms de port usbmodemxxxxx attribués par le système d'exploitation aux canaux série DXP individuels. Vous pouvez télécharger l'application depuis notre site Web section Téléchargements, ou directement à partir de ce lien:

# $CAT = usbmodem14104$  $WINKEY = usbmodem14106$  $FSK = usbmodem14108$ Rescan

#### <http://www.microham.com/Downloads/dxp-mac.dmg>

#### **Linux**

Téléchargez la version Ubuntu de DXP Ports Finder, les autres distributions n'ont pas été testées. Vous pouvez télécharger l'application depuis notre site Web - section Téléchargements, ou directement à partir de ce lien:

#### [http://www.microham.com/Downloads/dxp-ubuntu.tar.gz](http://www.microham.com/Downloads/dxp-mac.dmg)

Avant d'installer DXP Ports Finder lui-même, vous devez installer les bibliothèques nécessaires dans le terminal pour un fonctionnement correct.

> sudo apt installer libwxbase3.0-0v5 sudo apt installer libwxgtk3.0-0v5 sudo apt-get install - réinstaller libcanberra-gtk-module

Ensuite, décompressez et exécutez DXP Ports Finder

tar xvzf dxp-ubuntu.tar.gz . / dxp

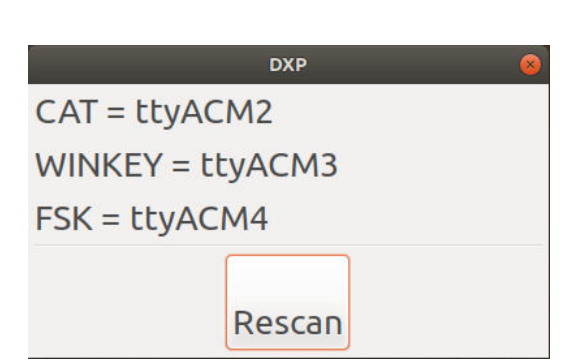

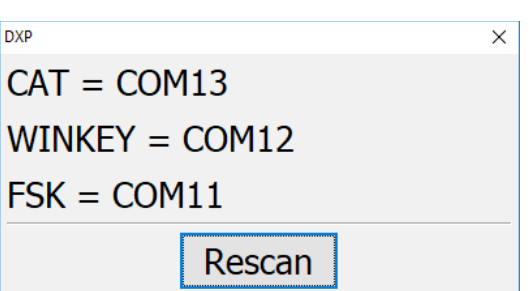

# **5 - CONFIGURATION DES SIGNAUX**

Pour que DXP fonctionne correctement avec votre enregistreur ou votre logiciel de mode numérique, il est nécessaire d'effectuer les affectations de port correctes et de configurer les signaux de sortie. Les programmes en mode enregistreur ou numérique communiquent avec votre émetteur-récepteur via les ports série et les ports audio créés par DXP.

La règle de base est que le port sélectionné dans votre enregistreur ou logiciel en mode numérique doit correspondre au port DXP respectif pour cette fonction. Le port d'interface CAT dans l'enregistreur doit être défini sur le numéro de port ou le nom du port CAT dans DXP; le port FSK dans votre programme RTTY au numéro de port ou au nom du port FSK de DXP; et le port d'interface WinKey (si votre enregistreur prend en charge WinKey) doit être défini sur le numéro de port ou le nom du port WinKey dans DXP.

#### Commentaires à l'opérateur

DXP utilise les voyants et l'affichage du panneau avant pour fournir des informations à l'opérateur sur toutes les données de port.

La communication CAT est indiquée dans le coin supérieur gauche de l'écran par deux flèches. La flèche pointant vers la droite indique le flux de données de l'ordinateur vers l'émetteur-récepteur et la flèche pointant vers la gauche indique le flux de données de la radio vers l'ordinateur. Normalement, vous devriez voir les deux flèches indiquant une communication correcte.

Les données FSK sont indiquées par le voyant FSK vert sur le panneau avant du DXP. Si les données sont significatives, elles sont également affichées sous forme de texte défilant à l'écran.

Les données WinKey ne sont pas affichées mais si les données sont correctes, la sortie CW sortante est indiquée par le voyant CW sur le panneau avant ainsi que par le texte défilant sur l'écran.

Si votre application en mode numérique a ouvert l'entrée audio de réception, cela est indiqué par le voyant rouge AUDIO RX sur le panneau avant. Pour recevoir de l'audio, vous devez toujours définir DXP LINE, DXP RX ou DXP Audio Input comme périphérique audio de réception (entrée) dans votre logiciel de mode numérique. Si vous ne voyez pas ce voyant pendant la réception, votre application n'est pas configurée pour la source audio RX correcte.

Si votre application en mode numérique a ouvert la sortie audio de transmission, cela est indiqué par le voyant jaune AUDIO TX sur le panneau avant du DXP. Pour transmettre le son, vous devez régler le périphérique de transmission audio (sortie) de votre logiciel de mode numérique sur canal gauche de la sortie audio DXP, DXP TX ou DXP. Si vous ne voyez pas ce voyant pendant la transmission, l'audio TX n'est pas réglé correctement dans votre programme en mode numérique.

En plus des ports audio, CAT, FSK et WinKey dont la fonctionnalité est fixe, vous pouvez utiliser des signaux supplémentaires contrôlés par l'utilisateur. Ces signaux peuvent être activés ou désactivés individuellement dans le menu de configuration DXP.

Le canal audio droit peut être utilisé comme source pour le fonctionnement CW ou RTTY (FSK) si cette fonctionnalité est prise en charge par votre programme (par exemple Fldigi, cocoamodem, etc.).

Chaque port série a un signal DTR configurable (les signaux RTS ne sont pas utilisés car Windows les limite à l'utilisation de la poignée de main). Ces signaux DTR sur chaque port peuvent être réglés individuellement comme sources de modulation PTT, d'activation / désactivation CW ou d'activation / désactivation de la modulation FSK. L'utilisation de la saisie PTT est recommandée et offre des performances beaucoup plus prévisibles et opportunes que PTT sur CAT (commandes CAT de l'émetteur-récepteur). Cependant, la saisie marche / arrêt pour CW et FSK ne doit être utilisée que si votre enregistreur préféré ne prend pas en charge la saisie FSK réelle (UART) et ne prend pas en charge **WinKey** 

Le schéma de la page suivante fournit une vue d'ensemble explicite de tous les signaux disponibles sur l'ordinateur et de leur relation avec les paramètres utilisateur définis dans le menu de configuration DXP.

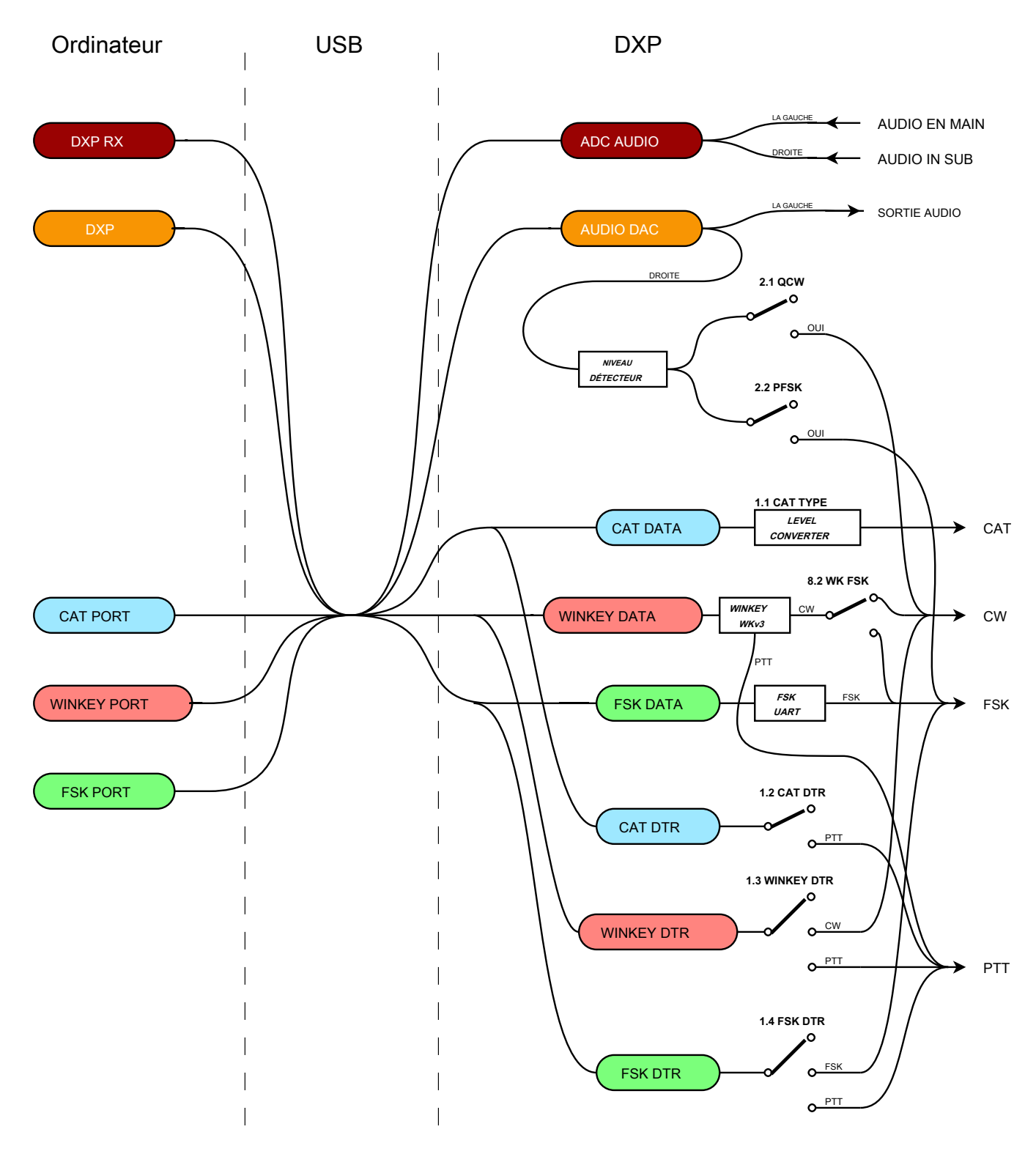

DXP Control Signals Routing Diagram

# **6 – SETUP MENU**

Le menu de configuration offre un moyen très pratique de configurer les fonctions de l'interface DXP sans ouvrir le DXP ni d'utiliser de programme informatique. Chaque élément du menu dispose d'une aide à la navigation sur la ligne supérieure de l'écran, vous n'aurez donc pas besoin de recourir au manuel - APRÈS avoir lu le chapitre suivant au moins une fois :-) !

Pour entrer dans le menu de configuration, appuyez sur les boutons TX et RX en même temps. Utilisez la même pression sur «deux boutons» pour quitter la configuration. La configuration est divisée en éléments de menu individuels numérotés; pour basculer entre les éléments du menu, appuyez sur le bouton RX ou TX. Pour changer le contenu du menu, tournez le bouton. Le menu 1.1 est une exception, l'interface CAT sélectionnée doit être confirmée en appuyant sur le bouton, puis en quittant cet élément de menu ou en quittant entièrement le menu. Les fonctions des autres éléments du menu changent instantanément lorsque le bouton est tourné.

#### 1.1 TYPE DE CAT

- sélectionne les niveaux matériels de l'interface CAT. AUCUN /
- RS232 / IF232 / FIF232 / CI-V

REMARQUE: La sélection doit être confirmée en appuyant sur le bouton et en quittant l'élément de menu!

#### 1.2 CAT DTR

- sélectionne la fonction du signal DTR du port CAT
- AUCUN / PTT

Recommandation: utiliser comme PTT avec les enregistreurs prenant en charge DTR PTT sur le port CAT

#### 1.3 WINKEY DTR

- sélectionne le port WinKey, la fonctionnalité de signal DTR
- AUCUN / CW / PTT

Utiliser comme source CW avec les enregistreurs qui ne prennent pas en charge WinKey

#### 1.4 FSK DTR

- sélectionne le port FSK, la fonctionnalité de signal DTR
- AUCUN / FSK / PTT

Utiliser comme source PTT avec les enregistreurs prenant en charge FSK UART, par exemple MMTTY

#### 2.1 QCW

- active / désactive le canal audio droit pour la saisie CW
- NON / OUI

#### 2.2 PFSK

- active le canal audio droit pour la saisie FSK
- NON / OUI

# 3.1 ONDULEUR FSK

- inverse la sortie de saisie
- FSK NON / OUI

#### 3.2 FSK 45Baud

- sélectionner le débit de données de sortie pour une vitesse RTTY 45Baud
- $\cdot$  45,00 / 45,45

Utilisez 45.45. L'ordinateur n'a aucun moyen de sélectionner la vitesse exacte de 45,45 bauds, seulement 45,00. En définissant cette option sur 45,45, DXP rééchantillonnera très précisément 45,00 à 45,45 bauds, ce qui est la norme pour le fonctionnement RTTY radio amateur.

#### **3.3 )6.DIDDLE**

- active l'insertion de caractères BLANK dans la sortie FSK au
- repos NON / OUI

Sélectionnez OUI. DXP insérera toujours le caractère BLANK dans la sortie lorsque le tampon de sortie est vide pour une raison quelconque. Cela maintient le flux de données de sortie continu et aide grandement le décodeur de réception car une vapeur continue assure la présence de 1,5 bits d'arrêt qui est la seule marque de synchronisation rapide si les données sont corrompues en raison de QSB ou QRM.

#### **3.4 FSK UOS**

- permet l'insertion du décalage FIG après un espace suivi d'un
- nombre NON / OUI

Sélection OUI recommandée car elle améliore la fiabilité. Valide uniquement pour l'entrée FSK à partir du clavier connecté.

#### **3.5 FSK ECHO**

- active l'écho des caractères transmis sur le port FSK vers l'ordinateur
- NON / OUI

Il s'agit d'une nouvelle fonctionnalité qui n'est encore prise en charge par aucun package RTTY. Il fournit un écho exactement synchronisé des données FSK transmises à l'enregistreur afin de contrôler précisément et instantanément la commutation T / R (contrôle PTT). Le caractère en écho est toujours renvoyé à l'ordinateur lorsqu'il est complètement déplacé vers la radio. Informez votre fournisseur d'applications en mode numérique de cette fonctionnalité.

#### 4.1 Queue PAPTT

• définit, pendant combien de temps (délai) la sortie PAPTT sera maintenue après la libération du PTT vers la radio 0-200ms

#### 4.2 FS JACK

- définit la fonction de prise FOOTSWITCH
- FOOTSW / PTTIN

S'il est réglé sur FOOTSW, génère à la fois les sorties PTT et PAPTT pendant l'émission. L'entrée attend un vrai footswitch connecté à la DXP prise FS.

Si est réglé sur PTTIN, DXP génère uniquement une sortie PAPTT pendant l'émission. PTT N'EST PAS envoyé à la radio afin d'éviter l'effet «bloqué en TX». L'entrée attend une sortie PTT (TX GND, SEND, Key Out, Remote, etc.) de la radio.

Réglez sur PTTIN si vous utilisez VOX ou PTT sur CAT et que la modulation de votre amplificateur est connectée à PAPTT.

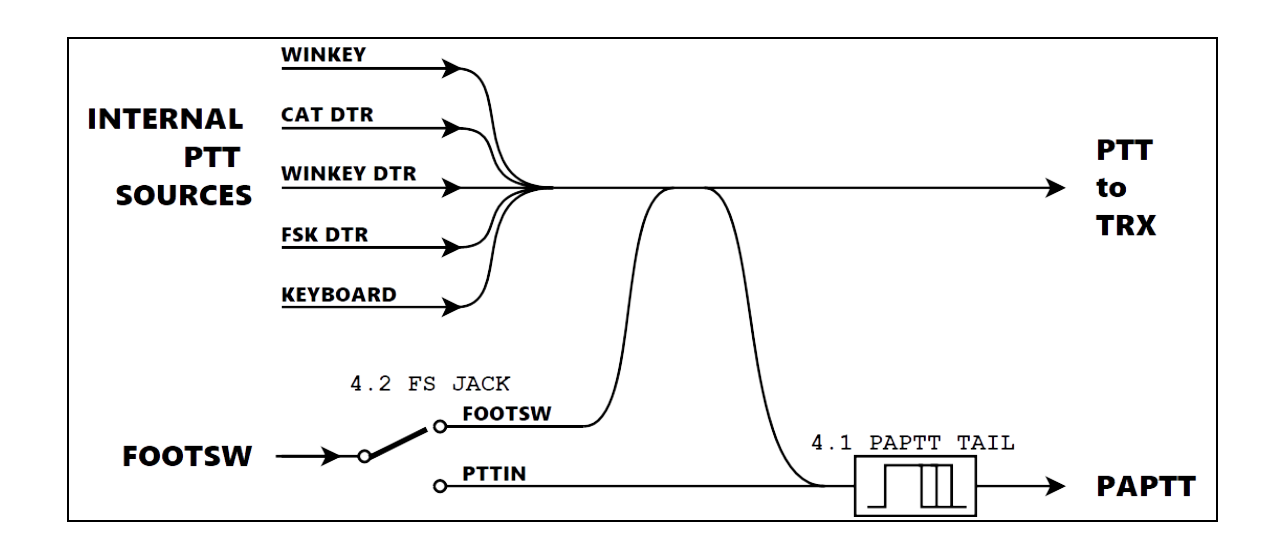

#### 5.1 KB PRÉSENTATION

- définit la disposition de la disposition du clavier connecté
- QWERTY / QWERTZ / AZERTY

#### 5.2 TYPE À L'AVANCE

- active la méthode de saisie au
- clavier NON / OUI

S'il est défini sur YES, les caractères tapés sur le clavier sont mis en mémoire tampon et envoyés à partir du tampon uniquement après avoir appuyé sur une touche d'espacement. S'il est réglé sur NON, chaque caractère est envoyé instantanément.

#### 8.1 MISE À JOUR WK

- autoriser les mises à jour du firmware pour la puce
- WinKey interne NON / OUI

Si vous souhaitez mettre à jour le micrologiciel de la puce WinKey interne, réglez cet élément sur OUI.

Exécutez l'utilitaire WK3Tools fourni par K1EL et suivez la procédure de mise à jour du micrologiciel décrite dans le guide WK3Tools. Une fois le micrologiciel mis à jour, cliquez sur le bouton Quitter dans WK3Tools, ramenez l'élément de menu 8.1 sur NON et quittez le menu. Déconnectez et reconnectez le câble USB pour redémarrer DXP; Vérifiez que la version correcte du micrologiciel WinKey est affichée sur l'écran de démarrage DXP.

Si vous exécutez la mise à jour sans définir cet élément de menu sur OUI, l'utilitaire de mise à jour échoue avec un délai d'expiration. Dans ce cas, WinKey doit d'abord être réinitialisé. Pour ce faire, déconnectez et reconnectez DXP à l'USB, puis procédez comme décrit ci-dessus.

#### **8.2 WK FSK**

- fait passer la sortie WinKey de CW à FSK
- NON / OUI

S'il est défini sur OUI, DXP redirige le port WinKey KEY vers la sortie FSK de DXP au lieu de CW. Il permet d'utiliser la nouvelle fonction WinKey 3.1 FSK pour envoyer FSK depuis la puce en mode autonome.

#### **9.1 Windows XP**

- bascule entre le mode asynchrone ou synchrone de la sortie de données audio
- NON / OUI

Si vous utilisez DXP sous Windows XP, vous devez définir cette option sur OUI, sinon la sortie audio ne fonctionnera pas et vous risquez de rencontrer BSOD. Windows XP ne prenait pas en charge la descente audio USB asynchrone (meilleure).

## **Clavier**

Un clavier USB standard peut être connecté au connecteur USB-A à l'arrière du DXP. Les lettres, tapées sur ce clavier, sont jouées soit en CW, soit en tant que caractères FSK permettant de faire fonctionner RTTY sans ordinateur avec radio ayant un décodeur RTTY intégré, par exemple IC-7300. Si vous souhaitez utiliser DXP sans ordinateur, vous pouvez l'alimenter à partir de n'importe quelle banque d'alimentation USB.

La disposition du clavier peut être modifiée entre QWERTY, QWERTZ et AZERTY, dans l'élément de menu 5.1 KB LAYOUT dans DXP SETUP.

Pour basculer entre CW et FSK, appuyez sur la touche CAPS LOCK du clavier. Le mode actuel est indiqué sur l'écran ainsi que sur la LED CAPS LOCK du clavier - OFF pour CW, ON pour FSK.

Il existe deux modes de fonctionnement du clavier, contrôlés par l'élément de menu 5.2 TYPE AHEAD - si NON est sélectionné, les caractères sont joués lorsqu'ils sont enfoncés sur le clavier; si OUI est sélectionné, les caractères sont mis en mémoire tampon jusqu'à ce que l'espace ou ENTRÉE soit pressé puis lus.

Appuyer sur ESC dans l'un ou l'autre mode arrête immédiatement la transmission et efface les tampons. Appuyez sur F10, Scroll Lock ou Backspace pour basculer entre RX et TX.

Veuillez noter que certains claviers complexes - en particulier ceux intégrant d'autres fonctions telles qu'un écran intégré ou un pavé tactile peuvent en fait être un périphérique USB complexe, par exemple intégrer un HUB USB, et ceux-ci peuvent ne pas fonctionner avec DXP. Les claviers USB simples et bon marché fonctionnent généralement bien avec DXP.

#### **Fonctionnement CW - WinKey**

Le fonctionnement CW dans DXP est réalisé grâce à une véritable puce WinKey, un processeur CW externe unique développé par Steve Elliot, K1EL. DXP utilise la version WKv3 de WinKey.

WinKey fonctionne dans l'un des deux modes distincts: mode hôte ou mode autonome. Après la mise sous tension, DXP place WinKey en mode hôte. L'utilisateur peut passer en mode autonome en appuyant sur le bouton le plus à gauche au-dessus de DXP et en le maintenant enfoncé pendant au moins 5 secondes jusqu'à ce que WinKey indique entrer en mode autonome en jouant à `` MN '' prosign (dah-dah-dah-dit). L'utilisateur peut revenir en mode hôte en appuyant sur le bouton le plus à droite au-dessus de DXP et en le maintenant enfoncé pendant au moins 5 secondes, en relâchant le bouton lorsque l'écran l'indique.

En mode hôte, en plus d'exécuter l'action habituelle du manipulateur pour la palette, WinKey peut communiquer via son port série. Cela signifie qu'il signale tous les caractères joués ainsi que les changements de WPM lorsque le bouton de commande de vitesse est tourné afin que DXP puisse afficher les deux. Dans ce mode, DXP peut envoyer des caractères tapés sur un clavier connecté à WinKey qui les lit ensuite en CW à la vitesse définie. Toujours en mode hôte, WinKey peut être contrôlé via le port série WinKey à partir du PC à partir de l'un des programmes d'enregistrement populaires, qui prennent en charge le fonctionnement de WinKey (pour plus de détails sur cette opération, reportez-vous au manuel de votre programme d'enregistrement). En mode hôte, les boutons au-dessus de DXP ne sont pas opérationnels - à l'exception du bouton le plus à gauche, en le maintenant enfoncé, vous passez en mode autonome.

En mode autonome, alors que la fonction de manipulation habituelle de la palette est toujours conservée, WinKey arrête de communiquer via le port série. Cela signifie que WinKey ne rapportera pas les changements de WPM en tournant le bouton de commande de vitesse (donc DXP ne peut pas l'afficher) et il ne lira

pas les caractères saisis via le clavier connecté à DXP. Le passage du mode en mode autonome alors qu'un programme d'enregistrement est connecté arrêtera également la communication avec le programme d'enregistrement.

Cependant, en mode autonome, WinKey peut lire les messages stockés en appuyant simplement sur l'un des boutons au-dessus de DXP. Pour stocker un message, commencez par appuyer et maintenir le bouton le plus à gauche (commande) jusqu'à ce que WinKey joue un «R». Appuyez ensuite sur le bouton pour lequel vous souhaitez enregistrer un message, WinKey joue «E». Commencez à envoyer le message sur la palette en maintenant un espacement approprié entre les caractères et les mots (WinKey joue un «E» pour notifier l'espacement des mots). Lorsque vous avez terminé, appuyez sur le bouton le plus à gauche (commande) et WinKey répond avec «R», en stockant le message. Maintenant, appuyez simplement sur le bouton donné pour lire tout le message à la fois. Pour une utilisation autonome sans ordinateur, vous pouvez alimenter DXP à partir de n'importe quelle banque d'alimentation USB.

 WinKey à l'adress[e https://www.hamcrafters2.com/files/WK3\\_Datasheet\\_v1.3.pdf.](https://www.hamcrafters2.com/files/WK3_Datasheet_v1.2.pdf)  En mode autonome, WinKey permet non seulement l'enregistrement et la lecture des messages, mais également le contrôle de tous ses paramètres internes en utilisant uniquement le bouton de commande et la palette. Pour plus de détails, veuillez consulter la fiche technique

Une nouvelle fonctionnalité introduite dans WK v3.1 est la prise en charge de FSK. WinKey peut envoyer une sortie FSK pour RTTY dans les modes hôte et autonome. Veuillez vous référer à la fiche technique du WK3 pour plus de détails et des instructions opérationnelles.

REMARQUE: En mode autonome, il est nécessaire d'émettre une commande X et Z pour permuter la sortie parce que par défaut la puce WK envoie FSK sur la ligne PTT et PTT sur la ligne KEY. En même temps, il est nécessaire de rediriger la ligne KEY vers la sortie FSK en tournant le menu 8.2 OUI.

REMARQUE: La commutation entre FSK et CW en mode hôte est entièrement automatique. Réglez la sortie FSK sur KEY1 ou KEY2 dans votre enregistreur.

Les paramètres internes de WinKey, les réglages et les messages prédéfinis peuvent également être modifiés en utilisant l'utilitaire gratuit WK3Tools, http[s://www.hamcrafters2.com/WK3tools.html .](https://www.hamcrafters2.com/WK3tools.html)

Après l'exécution du programme, commencez par cliquer sur "Set Com Port" et sélectionnez le port série DXP WinKey. Le programme se connecte à WinKey et vous pouvez alors cliquer sur "Read WK" pour lire les paramètres actuels, les modifier, puis les réenregistrer en cliquant sur "Write WK".

# **7 – FIRMWARE UPDATE**

Le microprogramme DXP est mis à jour en le chargeant à partir d'une clé USB FLASH :

- 1. Copiez le fichier de mise à jour dxp.upd dans le répertoire racine d'une clé USB FLASH. Ne placez pas le fichier de mise à jour dans un sous-répertoire. Ne renommez pas le fichier.
- **2.** Débranchez le câble USB qui alimente le DXP.
- Appuyez sur le bouton DROIT (RX) et maintenez-le enfoncé, puis connectez le câble USB alimentant le DPX. Les LED POWER et FSK **3.** s'allument et la LED rouge RX AUDIO commence à clignoter. L'affichage restera vide.
- Insérez la clé USB FLASH dans le connecteur USB-A à l'arrière du DXP. TX AUDIO, les LED PTT s'allument brièvement **4.** pendant que le fichier de mise à jour est reconnu et chargé dans DXP. Ce processus ne devrait pas prendre plus de quelques secondes. Le nouveau micrologiciel sera lancé automatiquement.
- Retirez la clé USB FLASH du DXP et continuez à fonctionner. **5.**

Si le processus de mise à jour échoue, les LED indiqueront la cause possible de l'échec:

- Le voyant PTT clignote - fichier dxp.upd introuvable dans le répertoire racine du lecteur FLASH USB.
- Le voyant TX AUDIO est allumé, le voyant RX AUDIO clignote - l'appareil connecté n'est pas reconnu comme un lecteur FLASH USB de classe de stockage de masse standard. Cela peut être un appareil non standard, un appareil complexe, par exemple, intégrer un HUB USB (comme les anciens «lecteurs intelligents» U3, ou les combinaisons FLASH / empreinte digitale, etc.), ou simplement un appareil différent tel qu'un clavier, connecté par erreur.
- La LED PTT est allumée, la LED TX AUDIO clignote - Le format du disque USB FLASH est inconnu. Cela peut se produire lorsque le disque FLASH est partitionné ou formaté d'une manière inhabituelle. Utilisez des disques USB FLASH simples et de faible capacité, généralement fournis avec une table de partition simple traditionnelle et un système de fichiers FAT.

Veuillez noter que le courant fourni via le connecteur USB-A est limité à environ 100 mA et ne permet pas l'utilisation de disques USB rotatifs traditionnels.

# **8 - HARDWARE SPECIFICATIONS**

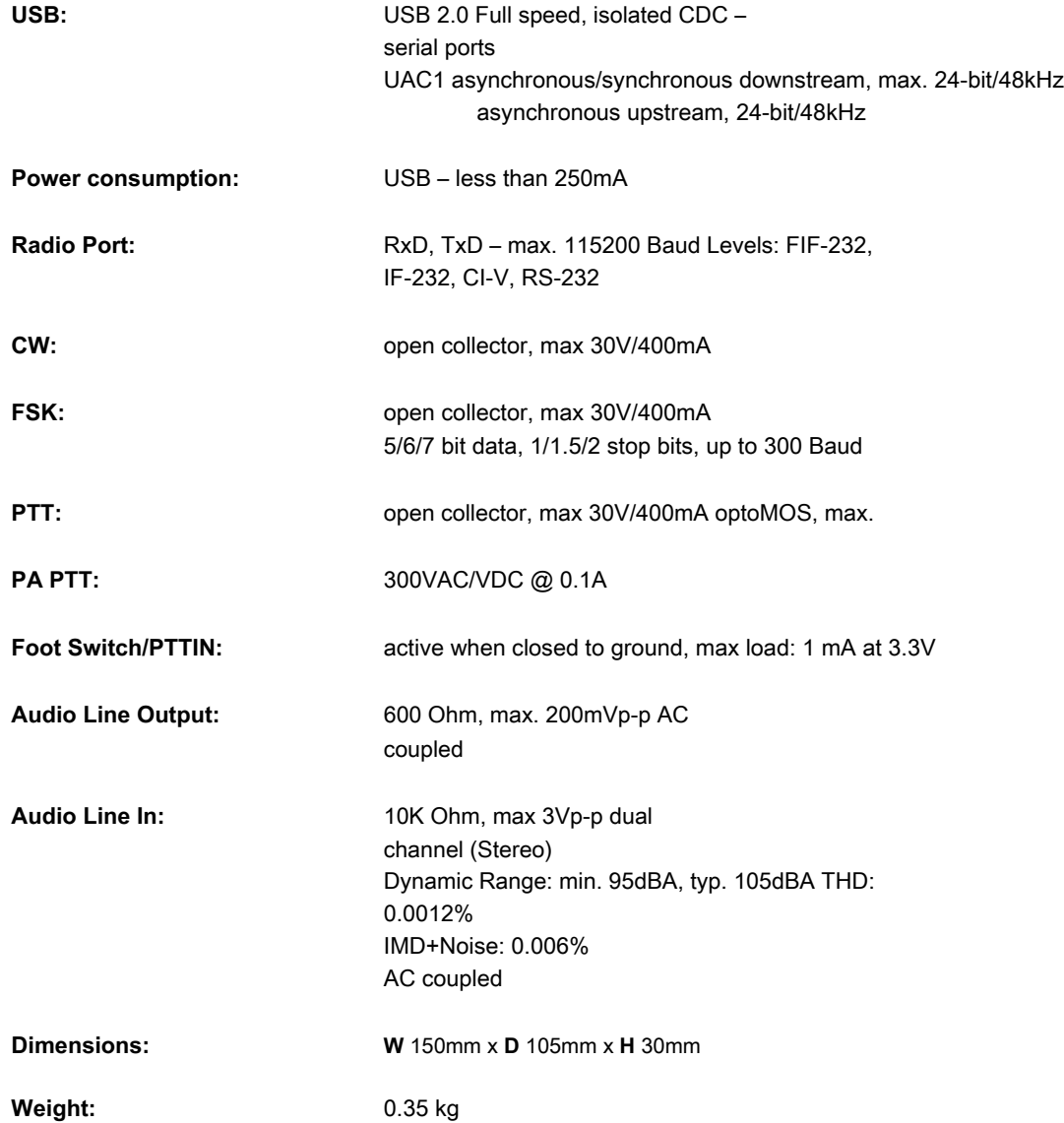

# **9 - PACKAGE CONTENTS**

Le produit comprend une interface DXP 1 pc et un câble USB 1 pc.

Si l'envoi est incomplet, veuillez contacter votre fournisseur ou nous à l'adresse suivante: E-mail:

[support@microham.com](mailto:support@microham.com)

fax: + 421 2 4594 5100

par la poste: **microHAM sro Nadrazna 36 90028 Ivanka pri Dunaji SLOVAQUIE**

# **10 - GARANTIE**

micro HAM garantit ce produit pendant deux (2) ans. Le produit ne doit en aucun cas être modifié ou la garantie est annulée. Les câbles sont garantis contre les défauts de matériaux et de fabrication pour une période de 60 jours.

Ce qui est couvert: Pendant la garantie, micro HAM, sro, réparera ou remplacera le produit défectueux à sa seule discrétion. Vous devez envoyer l'unité postpayée avec une copie de la facture originale au distributeur auprès duquel vous avez acheté le produit. micro HAM paiera les frais de retour.

Ce qui n'est pas couvert: Cette garantie limitée ne couvre pas (1) la correction des erreurs d'installation ou de logiciel sur l'ordinateur (s) de l'utilisateur, (2) les dommages causés par une mauvaise utilisation, la négligence, les modifications de l'utilisateur ou le non-respect du manuel d'utilisation, (3) une connexion à un des surtensions ou des surtensions excessives, (4) l'installation incorrecte de tout câble connecté à l'appareil par l'utilisateur ou (5) des dommages dus aux intempéries, à la foudre ou aux décharges électrostatiques.

micro Recherche de ports HAM DXP ( le logiciel) est fourni «tel quel» sans garantie de compatibilité avec un système d'exploitation, un ordinateur, un périphérique ou un accessoire spécifique.

micro HAM n'assume aucune responsabilité pour les dommages causés à d'autres appareils ou les blessures corporelles résultant de l'utilisation de nos produits.

Si les conditions de la garantie ci-dessus ne sont pas acceptables, renvoyez l'appareil, tous les documents et accessoires associés dans l'emballage d'origine non ouvert, prépayé, à micro HAM ou à votre fournisseur pour un remboursement moins les frais de livraison et les frais de réapprovisionnement.

# **DÉCLARATION DE CONFORMITÉ**

# **Commission fédérale des communications Déclaration (USA)**

**Cet appareil est conforme à la partie 15 des règles FCC. Son fonctionnement est soumis aux deux conditions suivantes: (1) cet appareil ne doit pas causer d'interférences nuisibles, et (2) cet appareil doit accepter tout**

**interférences reçues, y compris les interférences pouvant entraîner un fonctionnement indésirable.**

#### **Déclaration de conformité de l'Union européenne**

**micro HAM, sro déclare que les produits: Nom du** 

#### **produit: DXP**

**Conforme aux spécifications produit suivantes:**

#### **EN 55032: 2015**

**Le respect de cette norme fournit la présomption de conformité aux exigences essentielles spécifiées de la directive CE 2004/108 / CE (directive CEM) et de la directive CE 1999/5 / CE (directive R & TTE).**

# **ANNEXE A - CONNECTEUR D'ÉMETTEUR-RÉCEPTEUR DB15**

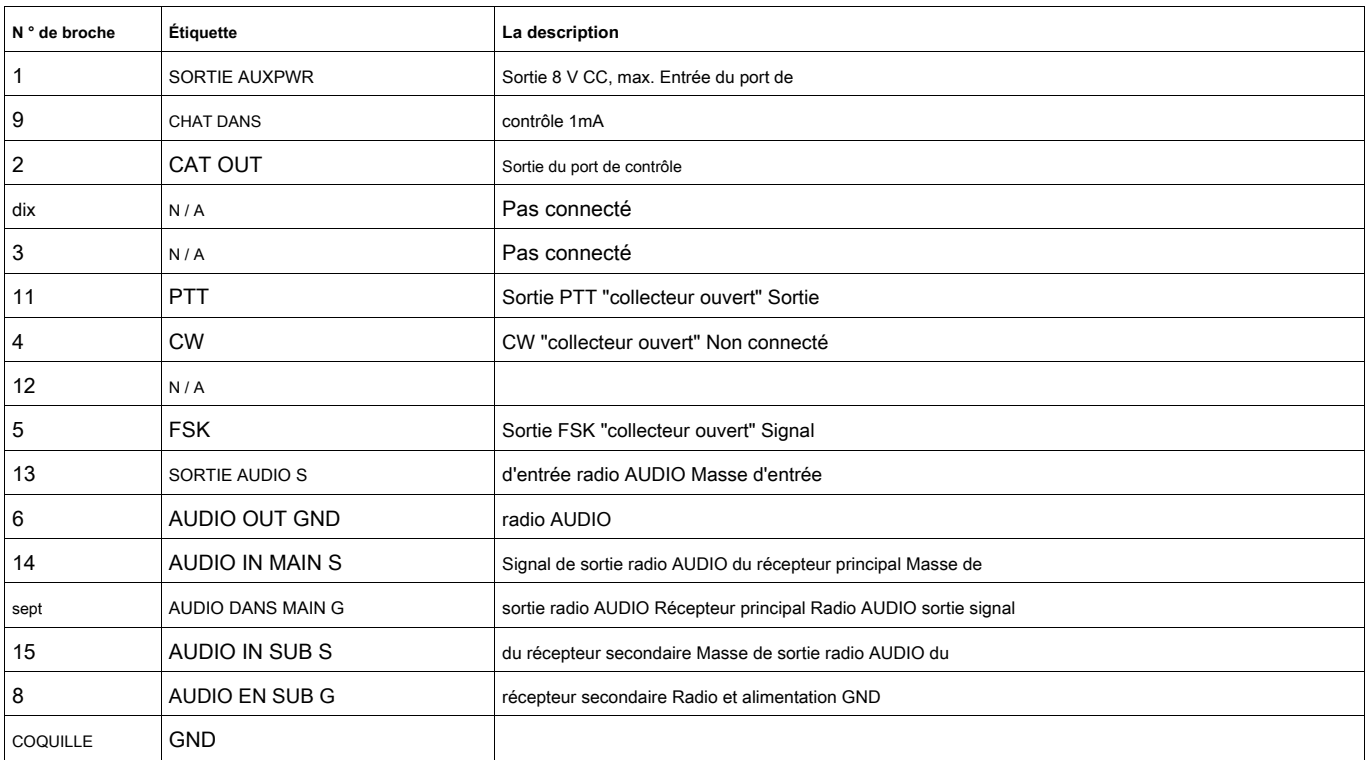

#### **ANNEXE B - Considérations relatives à la DDR**

Quelques conseils pour éliminer les problèmes causés par RFI:

> 1. Une mise à la terre correcte de tous les équipements électroniques est essentielle. Une station moderne contient de nombreux types d'équipements interconnectés et interdépendants: émetteur-récepteur, amplificateur de puissance, ordinateur, boîtiers de commande, boîtiers de commutation et blocs d'alimentation. Chacun de ceux-ci doit être mis à la terre individuellement avec une connexion séparée à un seul point de masse commun, formant ainsi une connexion de masse en étoile.

Une mise à la terre correcte des ordinateurs, à la fois «de bureau» et portables, est souvent négligée. Une connexion à la terre<br>distincte deit être aufautée de l'extincteur au neist de masse commun de la otetien. Le meill distincte doit être exécutée de l'ordinateur au point de masse commun de la station. Le meilleur endroit pour mettre à la terre un ordinateur est une vis avec une bonne connexion au boîtier. Sur un ordinateur portable, il s'agit souvent de la vis de retenue sur un connecteur D-sub (par exemple, sortie VGA); sur un "bureau" ce sont souvent les vis qui maintiennent l'alimentation.

 vous utilisez un "keyer" microHAM, un bon test est de retirer le connecteur DB15 / DB37 et le câble USB du keyer et de mesurer la résistance de la coque du DB15 / DB37 à la coque du câble USB. Il ne devrait pas y avoir PLUS DE CINQ (5) Ohms (et de préférence moins de DEUX Ohms) entre eux. Il est absolument important d'empêcher les courants de terre de s'écouler vers le point de masse commun via le câble de signal. Si

 Remarque: de nombreux fabricants de PC ne parviennent pas à fournir une connexion adéquate entre la coque du connecteur USB et le boîtier du PC. Si tel est le cas, une connexion peut être établie en pontant un morceau de papier d'aluminium plié entre la coque du connecteur USB et le boîtier du PC.

 2. Alimentez tous vos équipements à partir d'une seule prise murale. La «mise à la terre de sécurité» présente souvent un bruit excessif entre les prises de courant - souvent en raison d'autres équipements alimentés par le même circuit de dérivation. Il est toujours préférable desserrées, le neutre / terre inversé, la terre ouverte et d'autres problèmes de câblage. entre les prises de courant - souvent en raison d'autres equipements alimentes par le meme circuit de derivation. Il est toujours préférable<br>d'éviter cette source de bruit / interférence. C'est également une bonne idée de

3. Parfois, le câble USB peut être une source d'interférences RF - le câble peut avoir un blindage inadéquat ou les émetteurs-<br>récepteurs de données du PC peuvent être mal concus, entraînant la réflexion des données circul de courant de mode commun sur le blindage du câble. Ce courant de mode commun peut émettre un «bruit numérique» important. Si c'est la source de vos problèmes, il peut être considérablement réduit ou éliminé en utilisant des selfs en ferrite aux deux extrémités du câble. Deux ou trois tours à travers un tore de mélange n ° 31 sont meilleurs que les ferrites encliquetables courantes de mélange récepteurs de données du PC peuvent être mal conçus, entraînant la réflexion des données circulant à l'intérieur du câble sous forme inconnu.

4. Souvent, une autre cause de problèmes RFI est un courant de mode commun circulant le long de la ligne d'alimentation de l'antenne dans la cabane. C'est une idée fausse courante que la seule chose requise d'une ligne d'alimentation est qu'elle a un faible SWR. Malheureusement, un SWR bas ne garantit pas un faible courant de mode commun. Ces courants de mode commun sont conduits dans la cabane où ils peuvent rayonner à partir de la ligne d'alimentation, induire des courants dans tout objet métallique proche et / ou être conduits dans l'équipement interconnecté. Les courants de mode commun sur une ligne d'alimentation sont indiqués par des problèmes qui diffèrent en intensité d'une bande à une autre ou d'une extrémité de la bande à l'autre, par des problèmes qui changent lorsqu'une ligne d'alimentation est déplacée ou sa longueur changée, où le problème se déplace d'une pièce d'un équipement à un autre en fonction de la bande et / ou lorsque la gravité change avec le niveau de puissance d'émission.